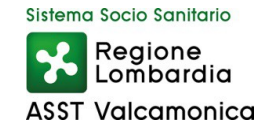

# **MANUALE PER L'UTILIZZO DELL'APPLICATIVO ANGOLO DEL DIPENDENTE**

Vers  $50$ 

La presente breve guida descrive le modalità di utilizzo dell'applicativo "Angolo del Dipendente" anche alla luce di alcune migliorie apportate con la finalità di semplificazione delle attività da svolgersi.

Si rammenta che è fatto obbligo a ciascun dipendente di verificare la regolarità e completezza delle timbrature, delle ferie richieste e dei giustificativi già disponibili (che non richiedano l'utilizzo di moduli cartacei) procedendo a integrare eventuali mancanze o correggere anomalie nel minor tempo possibile e comunque non oltre il quinto giorno del mese successivo. Il Responsabile sarà poi tenuto ad autorizzare (o respingere) tali richieste entro il decimo giorno successivo a quello a cui si riferiscono.

# Indice:

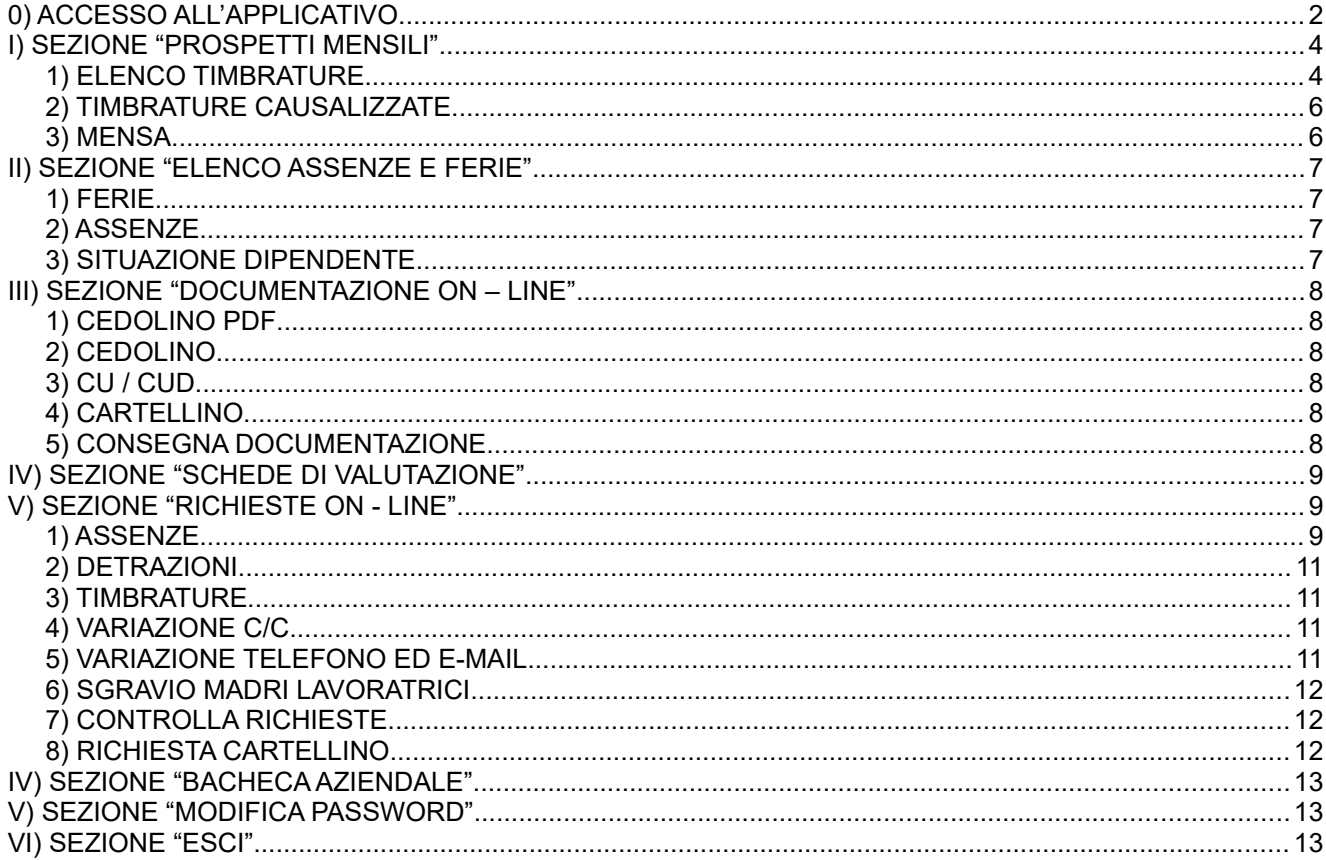

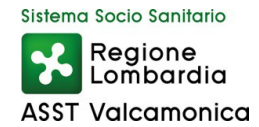

# <span id="page-1-0"></span> **0) ACCESSO ALL'APPLICATIVO**

L'indirizzo web per accedere all'**Angolo del dipendente** è il seguente:

#### [https://dipendente.sigmapaghe.com](https://dipendente.sigmapaghe.com/)

(reperibile anche ricercando "angolo del dipendente" sui più comuni motori di ricerca)

Scegliere "LOGIN" e inserire le proprie credenziali aziendali

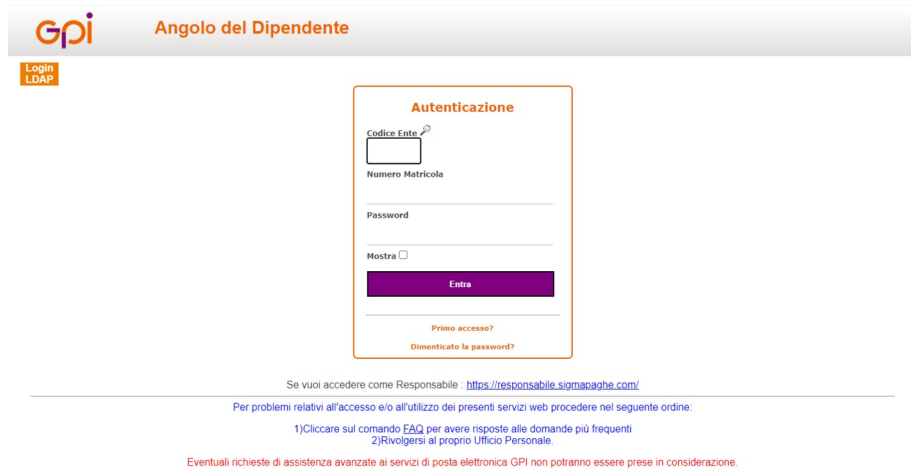

(nel campo "Codice Ente" indicare "038" se dipendenti oppure "138" "238" o "438" per altro personale, ove richiesto username digitare la propria matricola e come nel campo password quella già impostata)

Una volta avuto accesso comparirà la seguente schermata:

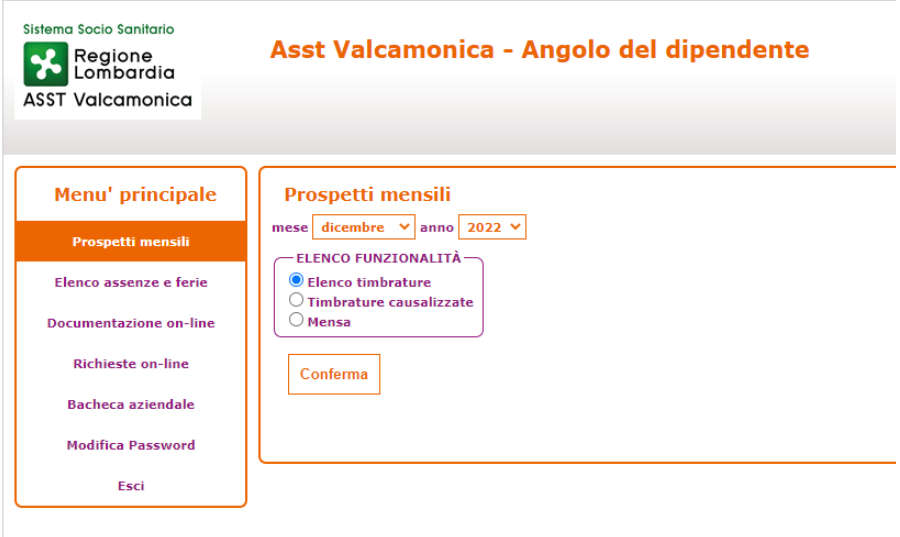

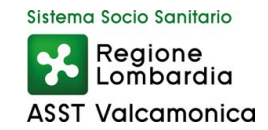

Per un migliore utilizzo delle funzionalità dell'Angolo del Dipendente su dispositivi mobili (smartphone, tabelt etc..) si consiglia di utilizzare la modalità di visualizzazione "sito desktop" reperibile nel menù del browser scelto.

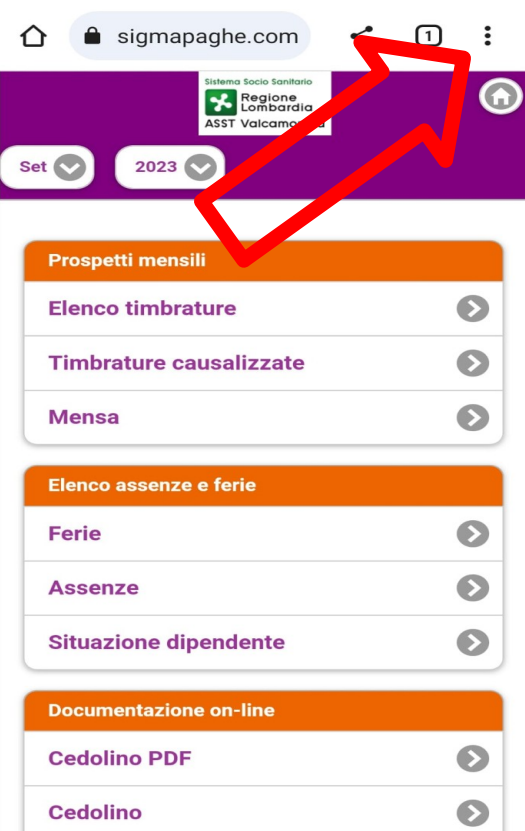

 $\stackrel{\leftrightarrow}{\approx}$ 

+ Nuova scheda

+ Cronologia

 $\angle$  Download

 $\bigstar$  Preferiti

 $\square$  Schede recenti

Trova nella pagina

Aggiungi a schermata H...

 $\leq$  Condividi...

 $\boxed{\mathbf{G}_{\overline{K}}}$  Traduci...

 $\Box$  Sito desktop

to Impostazioni

7 Guida e feedback

刁

г

 $\rightarrow$ 

 $\overline{\bullet}$ 

 $\frac{1}{\sqrt{20}}$  Nuova scheda in incogn...

 $\odot$ 

 $\mathcal{C}$ 

 $\boxed{\odot}$ 

 $\Box$ 

 $\hat{D}$   $\hat{B}$  sig

Set <br/>  $\bullet$ 

Prospetti

Elenco ti

Timbratu

**Mensa** 

Elenco as Ferie

Assenze

**Situazion** 

Docume

Cedolino

Cedolino

**GPI Spa** ©

### **Versione Android Versione Apple**

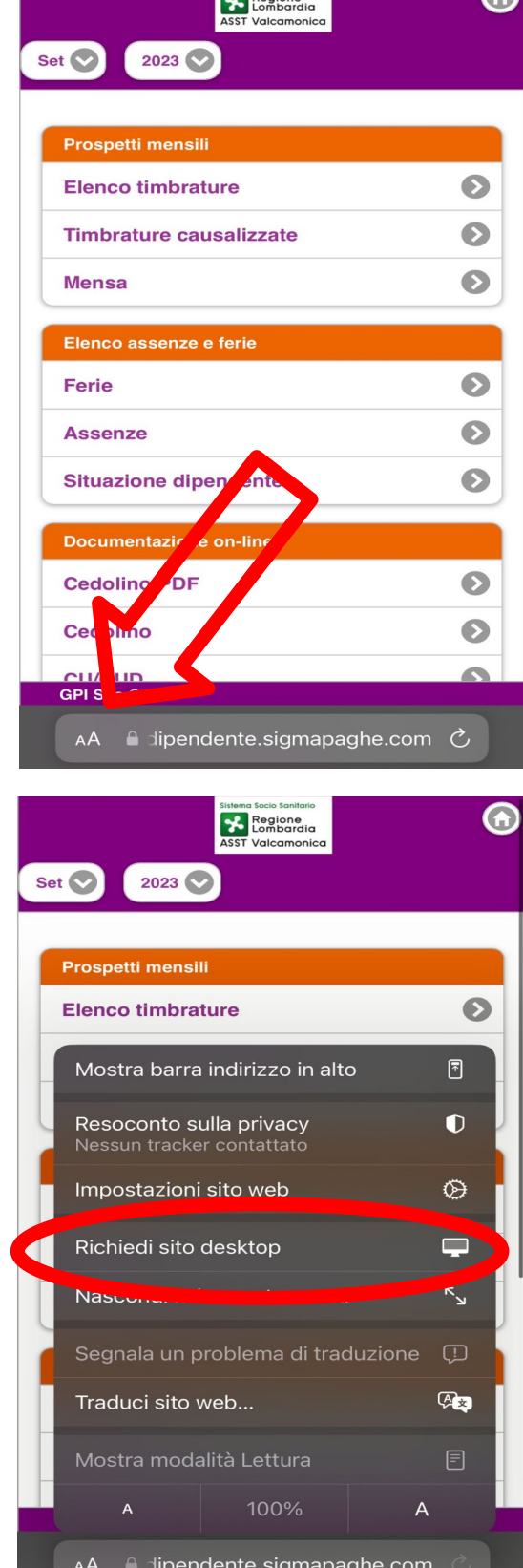

 $\sqrt{2}$ 

Sistema Socio Sanita

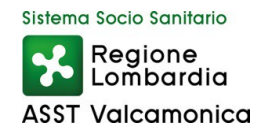

# <span id="page-3-1"></span> **I) SEZIONE "PROSPETTI MENSILI"**

# <span id="page-3-0"></span>**1) ELENCO TIMBRATURE**

Visualizza per mese le timbrature effettuate e permette di richiedere al proprio Responsabile modifiche sulle timbrature.

Le timbrature causalizzate sono colorate (blu) e identificate da una  $\epsilon$  (al passaggio del cursore del mouse appare la tipologia di causale).

Le giornate anomale sono identificate da una  $\overline{a}$  a fianco del giorno della settimana corrispondente 09 mercoledì **D** 

Risulta possibile intervenire sull'elenco timbrature direttamente dall'Angolo attraverso cinque diverse possibilità:

a) Inserimento di una nuova timbratura (anche causalizzata);

b) Annullamento di una timbratura effettuata;

c) Inversione del verso di una timbratura (da entrata a uscita o viceversa);

d) Inserimento causale o cambio causale di timbratura effettuata;

e) Revoca modifiche richieste.

**Si ricorda che ad ogni approvazione o diniego da parte del Responsabile (così come in caso di respingimenti di natura tecnica) il sistema invierà al Dipendente richiedente una mail indicante l'esito della richiesta.**

Si invitano pertanto i Dipendenti richiedenti di verificare sempre l'esito della richiesta proposta.

### **a) Inserimento della timbratura**

Cliccare su  $\ddot{\bullet}$  in corrispondenza del giorno nel quale si necessita l'inserimento, comparirà la seguente schermata:

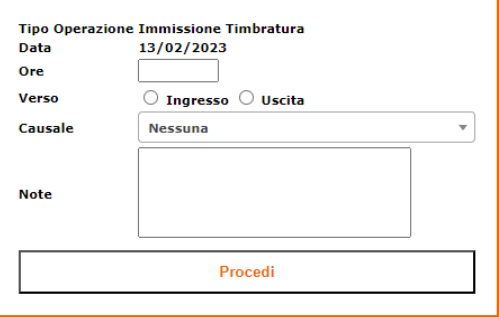

Inserire orario richiesto, verso (entrata/uscita) ed eventuale causale (nel campo note è possibile inserire un messaggio che verrà visualizzato dal Responsabile in fase di approvazione senza alcun impatto sulle registrazioni a sistema).

Una volta cliccato su "Procedi" la richiesta verrà inviata al Responsabile per l'approvazione. Dopo l'approvazione l'inserimento verrà visualizzato nell'elenco timbrature.

### **b) Annullamento della timbratura**

Individuata la timbratura da eliminare, cliccare su  $\bullet$  (a seconda del browser utilizzato la  $\bullet$ potrebbe essere sostituita da una A) in corrispondenza dell'ora  $_{13:21}$  O  $\approx$  /. Comparirà la seguente schermata:

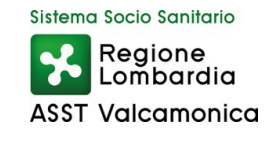

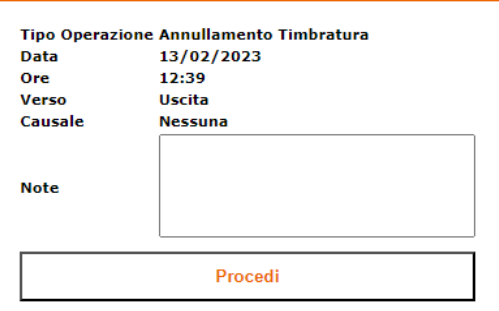

Una volta cliccato su "Procedi" la richiesta verrà inviata al Responsabile per l'approvazione. Dopo l'approvazione la timbratura verrà annullata.

# **c) Inversione della timbratura**

Individuare il giorno anomalo caratterizzato da una **a** :

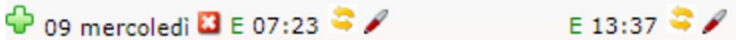

Cliccare su  $\bullet$ , comparirà la seguente schermata:

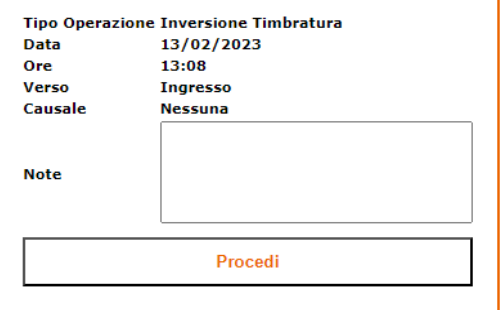

Una volta cliccato su "Procedi" la richiesta verrà inviata al Responsabile per l'approvazione. Dopo l'approvazione la modifica verrà recepita nell'elenco timbrature.

#### **d) Inserimento causale o cambio causale di timbratura effettuata**

Individuare il giorno anomalo caratterizzato da una **a** : → 09 mercoledì **B** E 07:23 → ● U 13:37 → C

Per causalizzare una timbratura già presente cliccare su *n*entre per eliminare una causalizzazione da una timbratura presente cliccare c

Comparirà la seguente schermata:

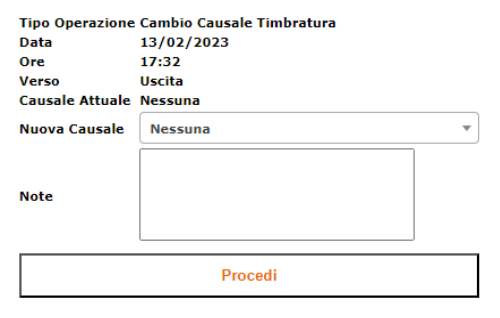

Una volta cliccato su "Procedi" la richiesta verrà inviata al Responsabile per l'approvazione. Dopo l'approvazione la causalizzazione verrà visualizzata nell'elenco timbrature.

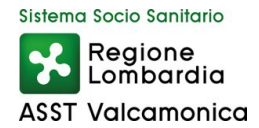

# **e) Revoca modifiche richieste effettuate**

Fino a quando il Responsabile non approva la richiesta, la stessa è sempre revocabile, attraverso la procedura più diffusamente descritta nella Sezione IV, punto 8).

Una volta approvata dal Responsabile la stessa è comunque revocabile utilizzando l'apposito tasto  $\bullet$  come sotto ripresentato:

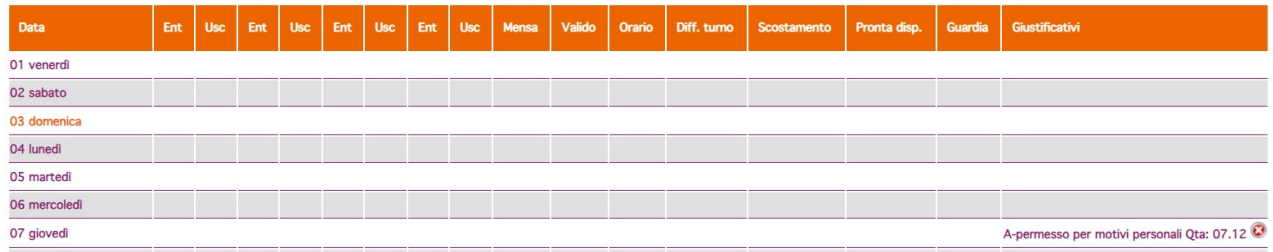

Una volta cliccato su "Procedi" la richiesta verrà inviata al Responsabile per l'approvazione. Dopo l'approvazione si modificherà l'elenco timbrature.

# <span id="page-5-1"></span>**2) TIMBRATURE CAUSALIZZATE**

Visualizza per mese le timbrature effettuate con le relative causali. In presenza di più causali nel mese, la procedura mostra una tendina di scelta per la visualizzazione di ogni singola tipologia.

### <span id="page-5-0"></span>**3) MENSA**

Visualizza per mese le timbrature effettuate a terminali identificati come mensa.

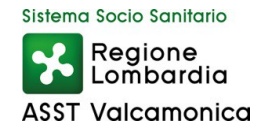

# <span id="page-6-3"></span> **II) SEZIONE "ELENCO ASSENZE E FERIE"**

In questa sezione si **accede in consultazione**, per singolo mese, alle informazioni di seguito indicate:

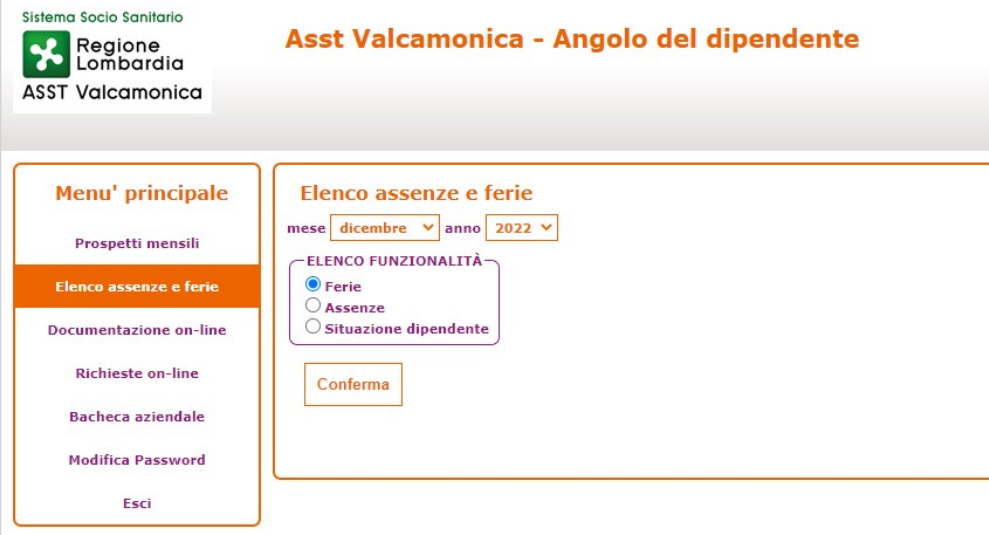

# <span id="page-6-2"></span>**1) FERIE**

Visualizza le ferie richieste e approvate per singolo mese di riferimento.

### <span id="page-6-1"></span>**2) ASSENZE**

Visualizza le assenze diverse dalle ferie richieste per singolo mese di riferimento.

### <span id="page-6-0"></span>**3) SITUAZIONE DIPENDENTE**

Visualizza le spettanze, il goduto e il residuo di alcuni istituti in riferimento al mese selezionato.

**Le voci sono visualizzate soltanto dal personale che ha diritto agli specifici istituti (ciò dipende dal CCNL di riferimento e dalle autorizzazioni).**

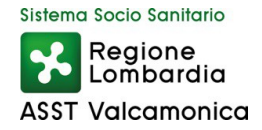

# <span id="page-7-5"></span> **III) SEZIONE "DOCUMENTAZIONE ON – LINE"**

In questa sezione si accede **in consultazione**, per singolo mese, ai documenti ufficiali:

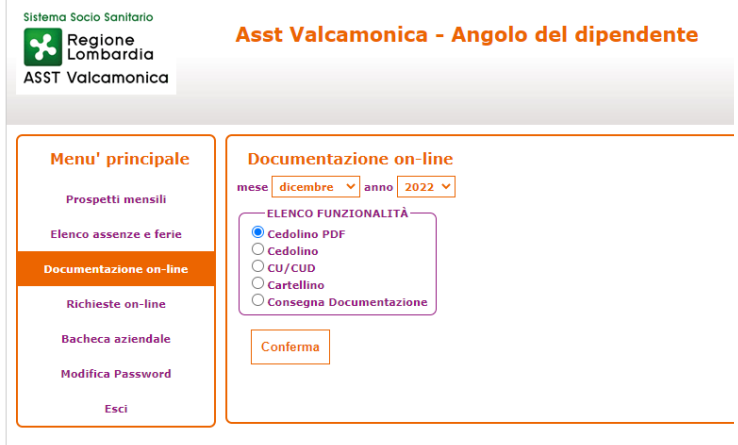

#### <span id="page-7-4"></span>**1) CEDOLINO PDF**

Consente di scaricare il documento PDF recante il cedolino per l'anno corrente e l'anno precedente.

#### <span id="page-7-3"></span>**2) CEDOLINO**

Consente di visualizzare senza limiti di tempo il cedolino del mese selezionato nel menù a tendina sopra selezionato.

#### <span id="page-7-2"></span>**3) CU / CUD**

Consente di scaricare il documento PDF, recante la CU/CUD dei 7 anni precedenti.

#### <span id="page-7-1"></span>**4) CARTELLINO**

Consente di scaricare il documento PDF, **recante i cartellini elaborati, chiusi e non più modificabili.** Non sono pertanto presenti in questa sede i cartellini non ancora elaborati, reperibili invece**, ancorché non attendibili,** nella sezione IV, punto 9).

#### <span id="page-7-0"></span>**5) CONSEGNA DOCUMENTAZIONE**

Sezione contente la documentazione da consegnare e/o già consegnata a seguito di attivazione di apposita procedura on-line da parte dell'Azienda.

L'utilizzo di questa sezione viene disciplinata da specifici avvisi di volta in volta diffusi dai competenti uffici aziendali.

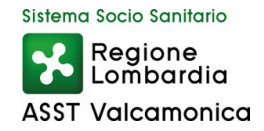

# <span id="page-8-2"></span> **IV) SEZIONE "SCHEDE DI VALUTAZIONE"**

 $\overline{\phantom{a}}$ 

In questa sezione si accede alla scheda di valutazione annuale:

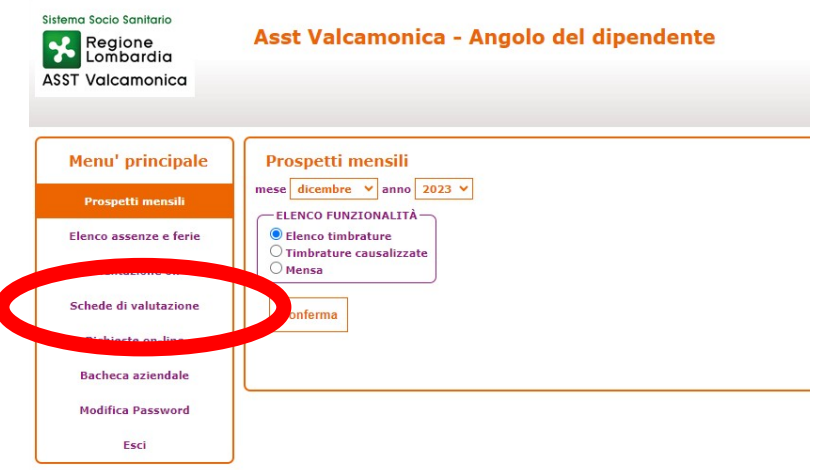

Consente di accettare/rifiutare la scheda di valutazione annuale. La scheda, una volta accettata, verrà inserita all'interno della bacheca aziendale in formato PDF. In caso di rifiuto è necessario indicare la motivazione e la scheda verrà inoltrata al valutatore di seconda istanza che si occuperà delle opportune verifiche. Un volta che il valutatore di seconda istanza avrà concluso l'attività e validato la scheda, la stessa verrà inserita direttamente nella bacheca aziendale nell'angolo del dipendente in formato PDF.

# <span id="page-8-1"></span> **V) SEZIONE "RICHIESTE ON - LINE"**

In questa sezione si accede **in inserimento** per comunicare le seguenti richieste:

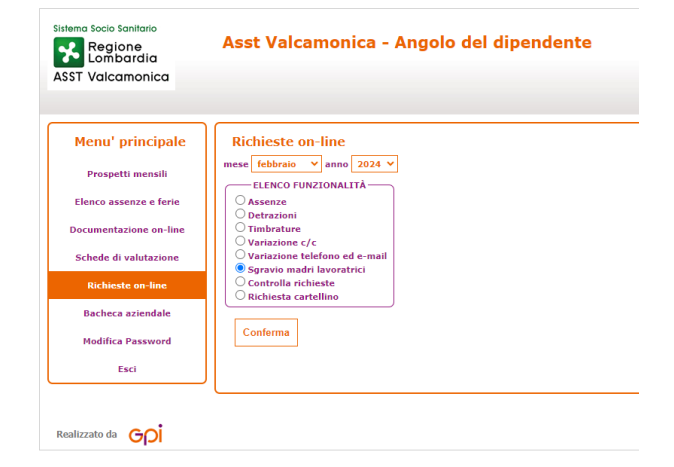

### <span id="page-8-0"></span>**1) ASSENZE**

Consente di richiedere un giustificativo di assenza al proprio Responsabile (il menù a tendina indicante i giustificativi si implementa con gli istituti aperti alla fruizione di tutti i dipendenti nonché di quelli cui ciascun dipendente è singolarmente autorizzato a fruire). Dal menu a tendina selezionare quindi il giustificativo per il quale si desidera fare la richiesta ed in particolare:

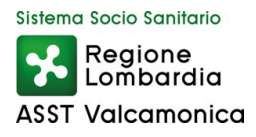

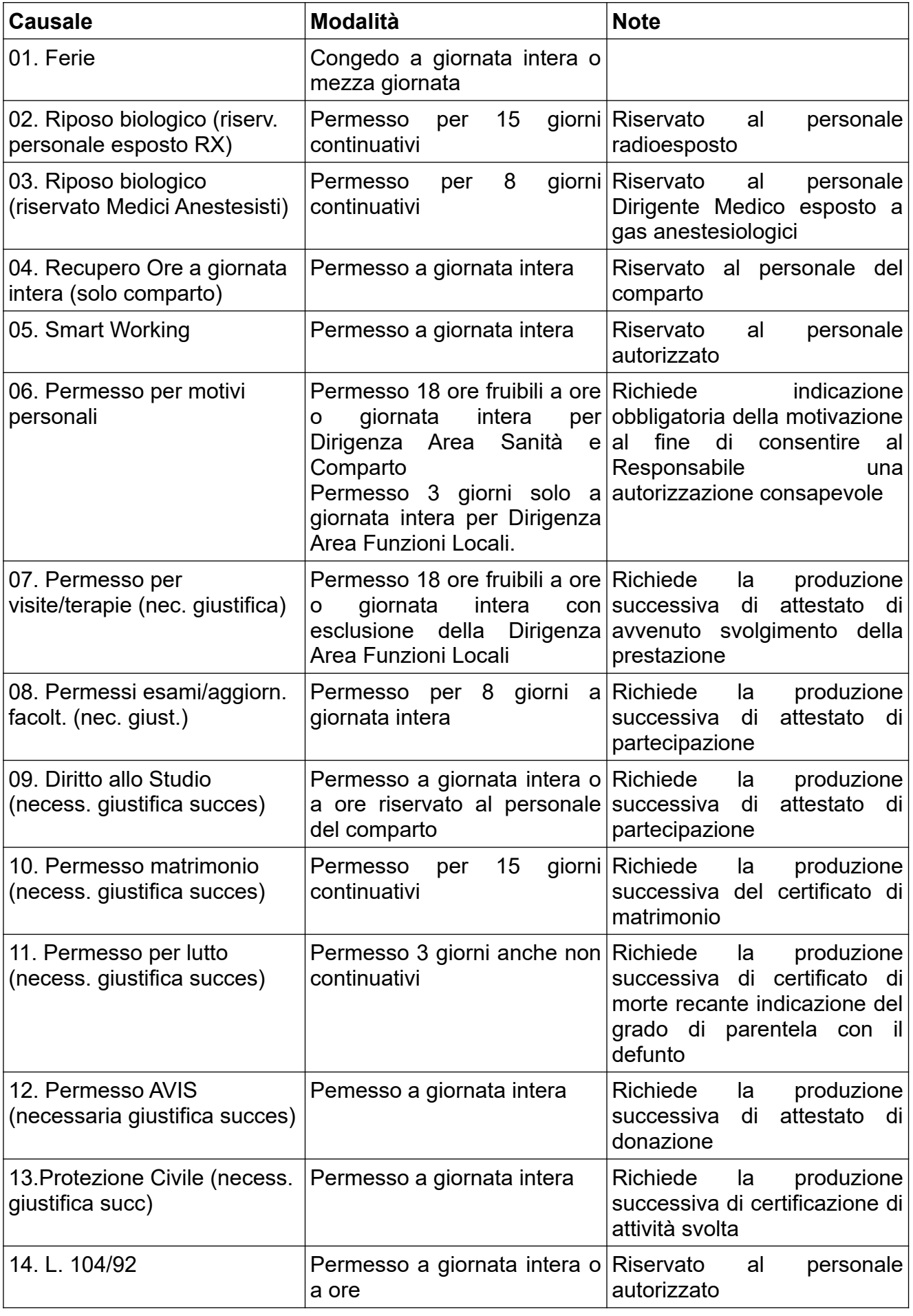

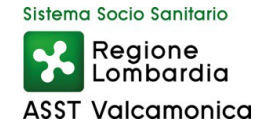

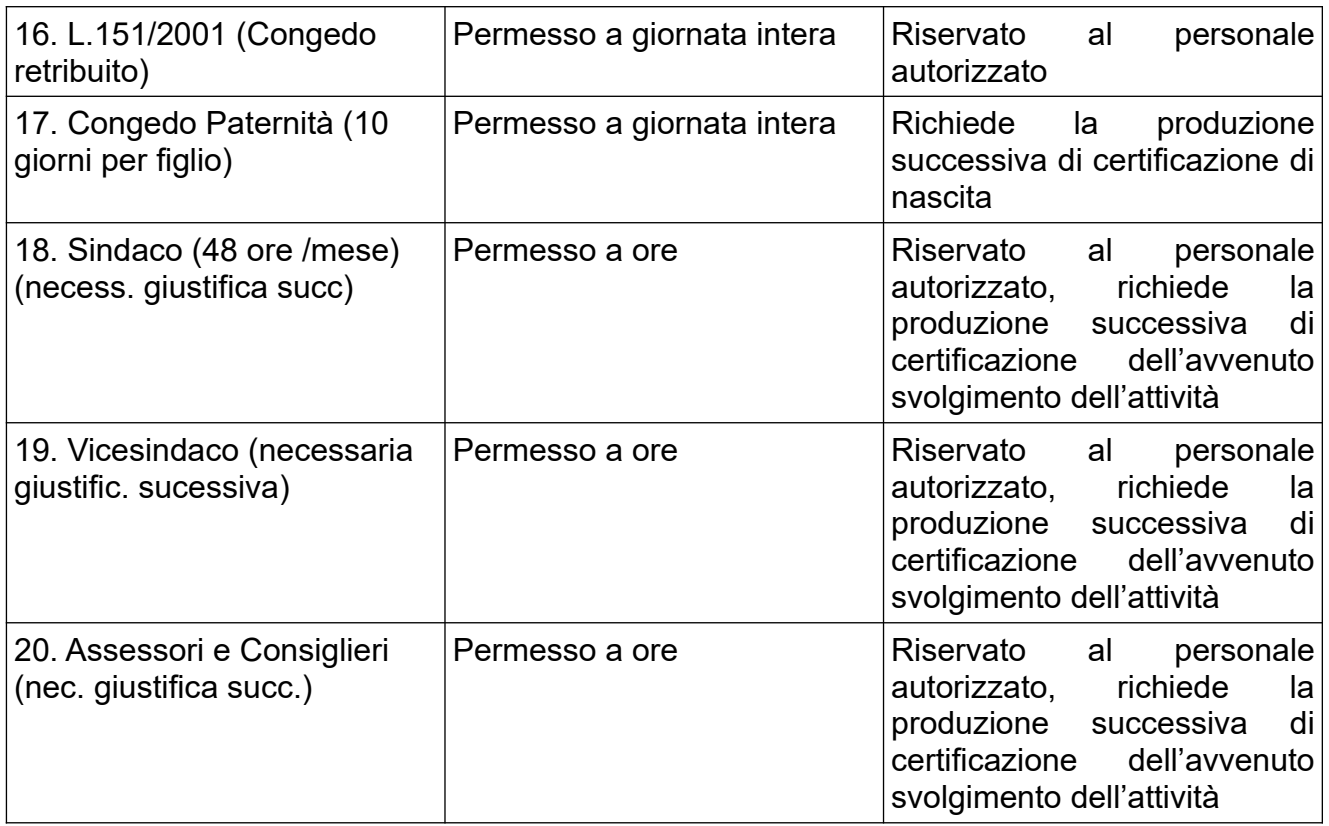

Successivamente cliccare procedi ed impostare il periodo desiderato.

In esito la procedura mostrerà l'evidenza di eventuali richieste della stessa natura pendenti e quelle già approvate e presenti nel database e limitatamente ai giustificativi soggetti a limiti lo spettante, il maturato, il goduto e il residuo previsto per il giustificativo scelto.

# <span id="page-10-3"></span>**2) DETRAZIONI**

Consente di accedere ad una apposita schermata con la finalità di chiedere le detrazioni fiscali previste dalla normativa vigente.

### <span id="page-10-2"></span>**3) TIMBRATURE**

Consente la possibilità di inserire eventuali timbrature omesse. Il presente procedimento è alternativo a quanto descritto nella sezione I, punto I) lett. a). Quest'ultimo risulta comunque più immediato e semplice e pertanto si consiglia di utilizzare lo strumento reperibile presso Prospetti mensili – Elenco timbrature – inserimento timbratura) in luogo di quanto consentito dalla presente sezione.

### <span id="page-10-1"></span>**4) VARIAZIONE C/C**

Consente di modificare in autonomia il conto corrente sul quale viene accreditato lo stipendio.

### <span id="page-10-0"></span>**5) VARIAZIONE TELEFONO ED E-MAIL**

Consente di modificare in autonomia i contatti telefonici, al e-mail secondaria e la eventuale PEC.

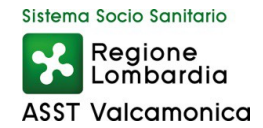

# <span id="page-11-2"></span>**6) SGRAVIO MADRI LAVORATRICI**

Consente alla dipendente di inserire i dati anagrafici dei figli, indicando per ciascuno di essi: cognome, nome, codice fiscale,data di nascita.

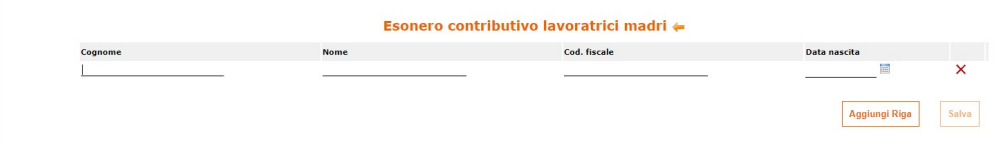

Una volta avvenuta la validazione della richiesta, la Lavoratrice non potrà più effettuare, in autonomia, variazioni inerenti alla composizione del nucleo familiare.

Sarà pertanto onere della Dipendente contattare Il Settore Economico - Ufficio Elaborazioni Retributive all'indirizzo e-mail stipendi@asst-valcamonica.it e ai numeri 0364/329331 o 0364/329263 per comunicare eventuali variazioni nel nucleo familiare (es. nascita di un terzo figlio, fuoriuscita dal nucleo familiare di uno o più figli ecc..), ovvero della tipologia di esonero spettante.

# <span id="page-11-1"></span>**7) CONTROLLA RICHIESTE**

Consente al dipendente, come già più sopra illustrato, di verificare il corretto inserimento delle proprie richieste filtrando per tipologia di richiesta, per periodo di riferimento oppure per stato della richiesta (pendenti/confermate/rifiutate).

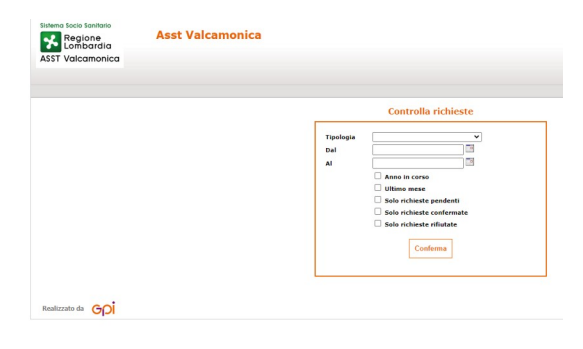

Effettuata la selezione sarà possibile individuare le richieste ricercate.

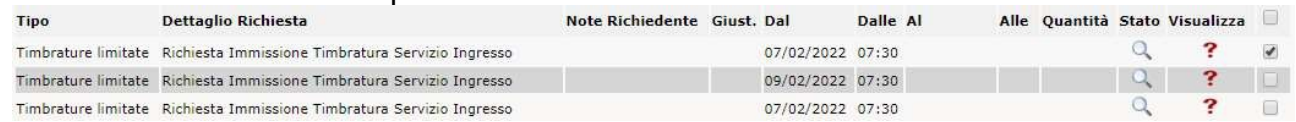

Questa sezione consente inoltre di eliminare, **prima dell'approvazione** del Responsabile, le richieste erroneamente inoltrate (ad esempio nel caso ci si accorga di aver inserito erroneamente una data, un orario o altro) oppure non più necessarie.

Individuata la richiesta da eliminare sarà possibile cliccare la spunta a destra e eliminarla con l'apposito tasto "Elimina richiesta".

Qualora la richiesta debba essere reiterata sarà necessario procedere nuovamente secondo le modalità sopraccitate.

### <span id="page-11-0"></span>**8) RICHIESTA CARTELLINO**

Consente di far generare al sistema i cartellini presenze del mese selezionato in testa alla schermata.

Lo stesso, una volta generato, sarà reperibile nella sezione sottostante "Bacheca Aziendale". **Il cartellino così generato potrebbe non essere stato ancora elaborato dal competente**

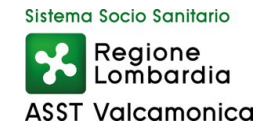

# **ufficio e pertanto non riportare integralmente l'effettiva attività lavorativa prestata. La procedura corretta per il reperimento dei cartellini elaborati è pertanto da ritenersi quella indicata alla Sezione III) punto 4).**

# <span id="page-12-2"></span> **IV) SEZIONE "BACHECA AZIENDALE"**

Area di deposito di documentazione richiesta e/o di comunicazioni amministrative promosse dall'Azienda.

### <span id="page-12-1"></span> **V) SEZIONE "MODIFICA PASSWORD"**

Consente di modificare le credenziali di accesso

# <span id="page-12-0"></span> **VI) SEZIONE "ESCI"**

Consente di procedere al logout